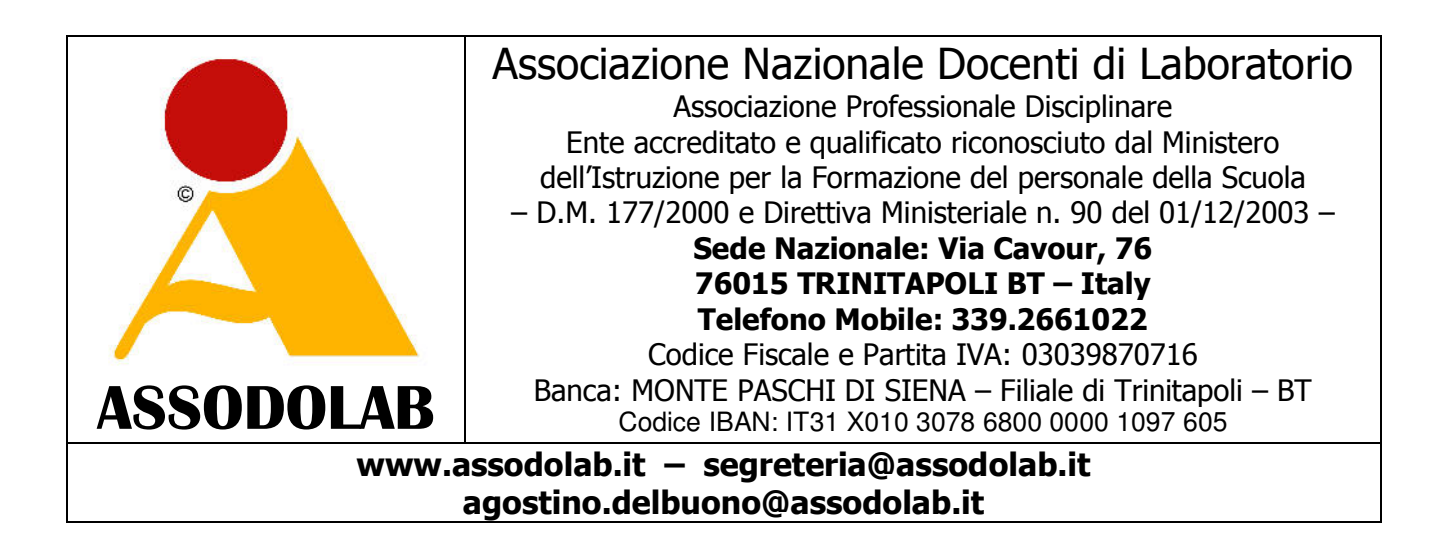

VADEMECUM PER GLI INSEGNANTI CHE PARTECIPANO ALL'EVENTO FORMATIVO ON-LINE **«BES IN VIDEOCONFERENZA» Come postare gli interventi nel FORUM DSA e BES dell'ASSODOLAB** 

Versione # 1 – Pagina realizzata il 02/02/2015 – Allegato al: Progetto BES sulla Formazione e aggiornamento degli insegnanti attraverso la videoconferenza - Prot. 019/2015

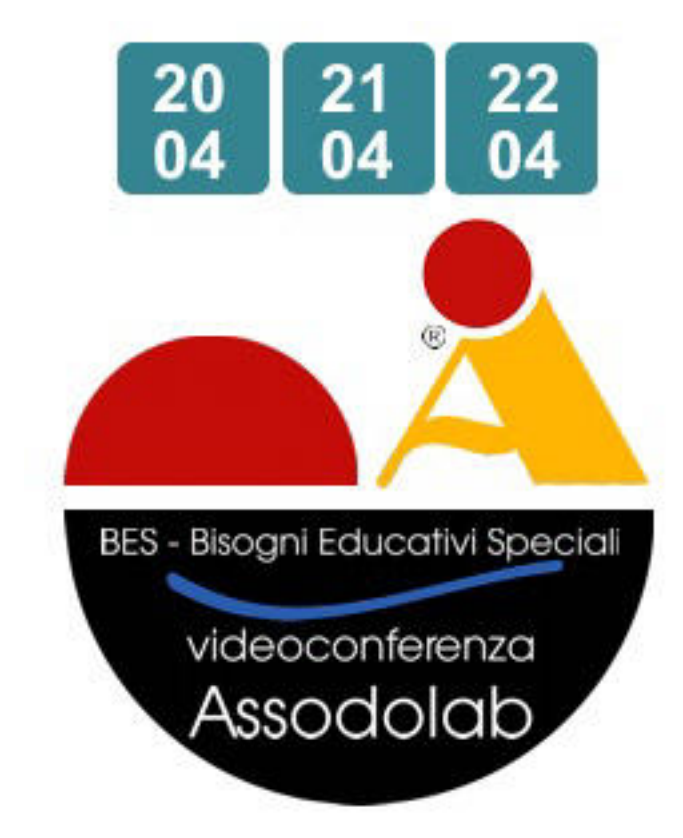

L'ASSODOLAB, Associazione Nazionale Docenti di Laboratorio, Ente accreditato e qualificato riconosciuto dal Ministero dell'Istruzione per la Formazione del personale della Scuola secondo quanto recita il D.M. 177/2000 e Direttiva Ministeriale n. 90 del 01/12/2003 ha organizzato nell'Anno Scolastico 2014/2015 tre eventi formativi a distanza sui **BES – Bisogni Educativi Speciali**, attraverso la videoconferenza.

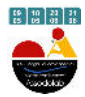

Gli incontri sono programmati per i giorni inseriti nella tabella seguente:

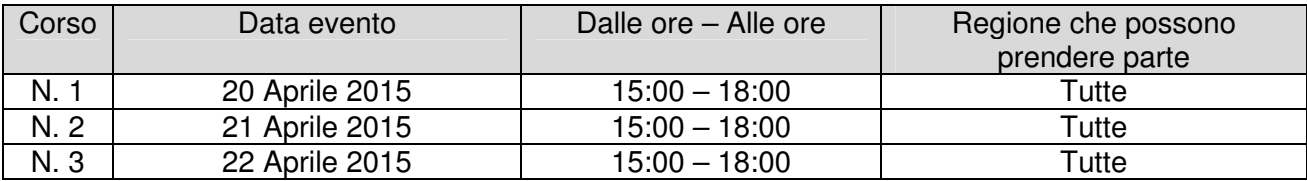

## **Adempimenti degli iscritti al corso di formazione e aggiornamento sui BES – Bisogni Educativi Speciali.**

Il punto 5 del Progetto formativo sui BES in videoconferenza, è così formulato:

## **5. Gli adempimenti del corsista.**

Per ottenere l'Attestato di partecipazione, il corsista dovrà:

- seguire il corso in videoconferenza dalla Scuola o dalla propria abitazione se partecipa singolarmente ed in forma privata;
- postare due interventi nel FORUM DSA e BES dell'ASSODOLAB:
- intervenire, se ritiene opportuno, attraverso la CHAT della "Videoconferenza" il giorno dell'attività formativa.

In questo documento indichiamo come inserire i due interventi nel FORUM da parte del corsista che partecipa all'evento formativo.

## **Come inserire i due post nel FORUM DSA E BES ASSODOLAB.**

Ogni corsista dovrà immettere obbligatoriamente 2 interventi prima o dopo il corso BES in videoconferenza sul tema proposto.

Si consiglia di scrivere un commento minimo di 8-10 righe per intervento. E' bene scriverlo con un programma di videoscrittura e poi, inserirlo con COPIA ed INCOLLA nello spazio indicato. Se vi sono difficoltà, è bene chiedere aiuto al «Tutor del corso» oppure, se preferite, alla nostra segreteria segreteria@assodolab.it

Descriviamo in queste pagine l'iter completo per inserire i due post.

Dalla HOME PAGE del sito www.assodolab.it occorre premere il pulsante:

## **..:: Forum DSA e BES.**

..:: Forum LIM e LIM CERTIFICATE ®

..:: Forum DSA e BES

..:: Forum DEVICE TOUCH **CERTIFICATE ® (Tablet e** iPAD)

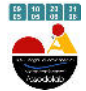

L'articolo inserito dal direttore del corso è quello riferito a: **«Un aiuto concreto agli alunni con DSA, BES ecc… da parte degli insegnanti di sostegno e curriculari».** Prima di procedere all'inserimento del commento, si consiglia di leggere il Regolamento.

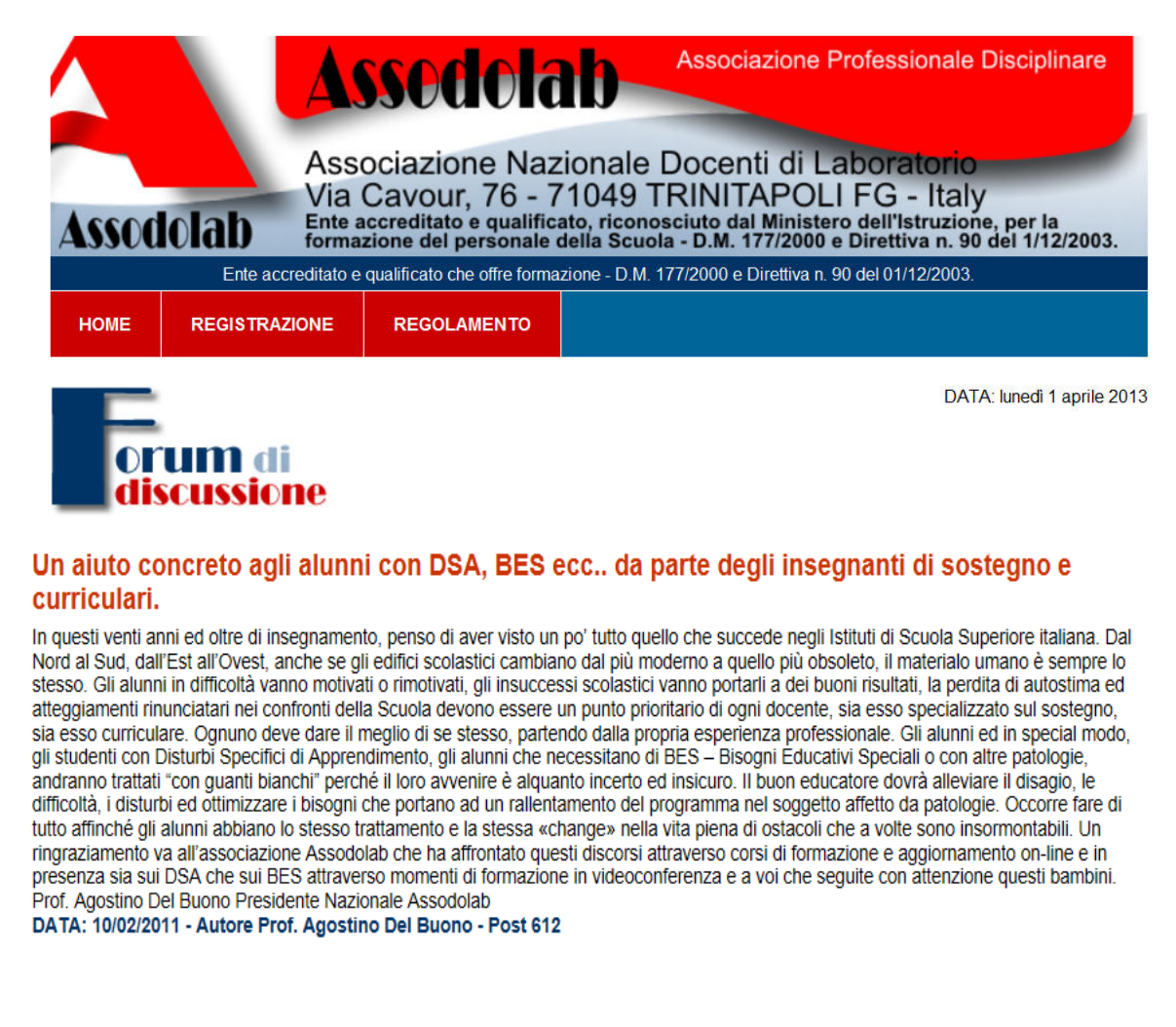

Successivamente, si dovrà procedere alla **Registrazione del FORUM**. Inserire le voci richieste e soprattutto occorre prestare attenzione al "Nome che verrà visualizzato nel post". Poiché al FORUM possono partecipare tutti, quindi, anche coloro che si trovano casualmente sul nostro sito, per distinguerci da loro, utilizziamo come "Nome che verrà visualizzato nel post" **il nostro nome reale**, seguito dalle ultime **5 cifre del nostro Codice Fiscale**. Così facendo, siamo anonimi nei confronti di coloro che vanno a caccia di dati sensibili e, nel contempo, la segreteria dell'Assodolab riuscirà a capire di chi è il post inserito nello spazio web in questione.

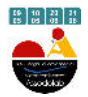

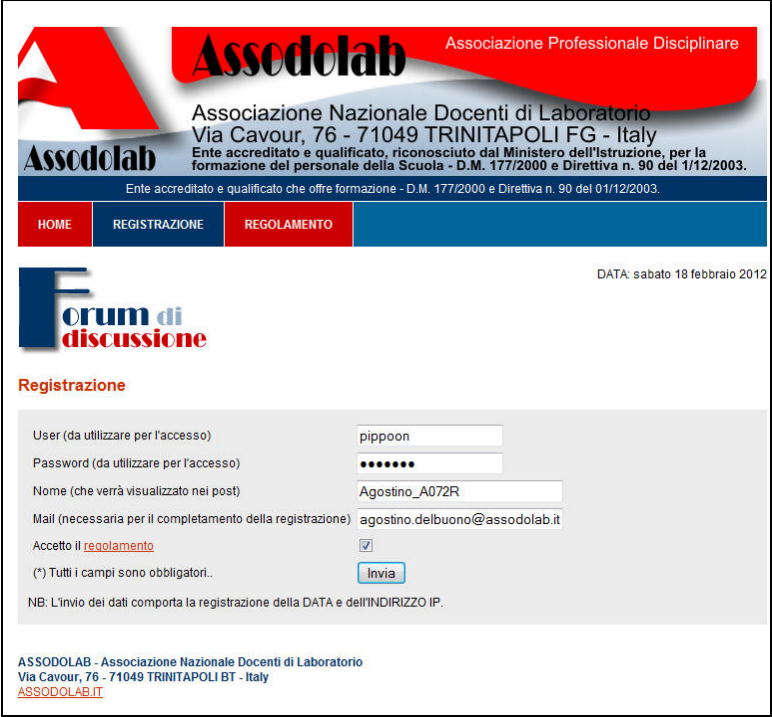

Per completare la Registrazione, occorre inserire la propria Mail, accettare il regolamento e premere il pulsante **INVIA**. Tutti i campi del data base saranno conservati scrupolosamente da parte dell'Assodolab e non verranno divulgati a nessuno.

Nella maggior parte delle caselle di posta elettronica troveremo il pulsante **"Attiva Registrazione"**  che andrà premuto. Se al posto del link in questione troviamo un altro link in formato testo, esso sarà incompleto e non vi consentirà di attivare il FORUM.

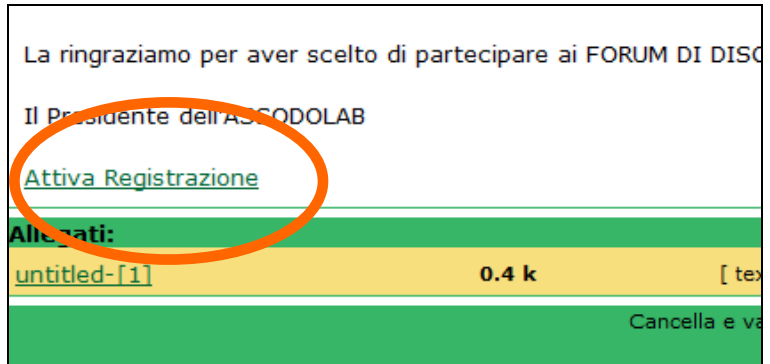

Se si utilizza il server di posta del **MIUR,** ad esempio, quello del tipo

**nome.cognome@istruzione.it** una volta aperto la e-mail ricevuta dall'Assodolab, occorre attivare tra le **OPZIONI** di posta la voce **VIEW AS HTML** (diversamente, la voce VIEW AS PLAIN TEXT visualizza il link per il completamento della registrazione al Forum ASSODOLAB troncato e **non vi consentirà di accedere al FORUM**).

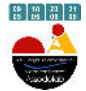

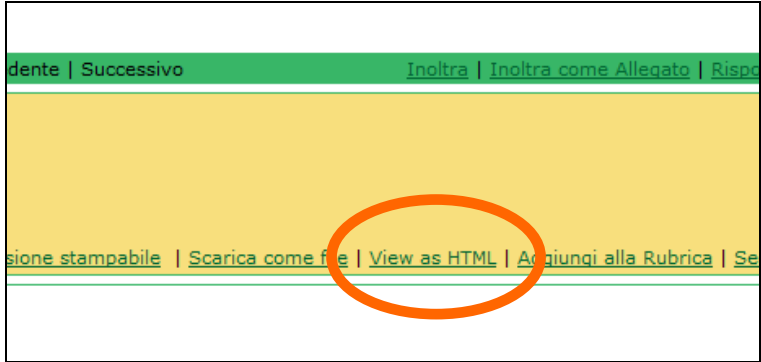

Alcune volte può capitare che il corsista non riceva l'e-mail con il link da attivare. In tal caso, occorre verificare se tra la posta indesiderata, cosiddetta cartella "SPAM" vi è l'e-mail di attivazione inviata dall'Assodolab. In questo caso, occorre sempre attivare il link e procedere al passo successivo.

Una volta entrato nel FORUM, postate il Vostro commento e sarete subito on-line, all'ultima pagina del FORUM. Attenzione perché il sistema, al termine dell'invio del POST, vi porterà sulla prima pagina del FORUM ma il Vostro intervento si troverà in coda agli altri perché è indicizzato sulla data.

E' bene che il commento venga scritto prima con Word o programmi similari, senza errori, utilizzando caratteri miniscoli e maiuscoli, in modo impeccabili, poiché i post vengono scaricati ed inseriti nella relazione finale che stilerò a fine corso e saranno a disposizione degli Ispettori Ministeriali.

La presente lettera verrà aggiornata se vi sono delle news che riguardano l'argomento.

Cordialità e buon lavoro.

ASSODOLAB Il Direttore del corso di Formazione e aggiornamento on-line BES in videoconferenza **Prof. Agostino Del Buono** 

Prof<sub>i</sub>Agostino Del Buono erro in Tocnologie dell'Informazione e della Comunicazione ali e multimediali

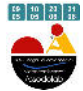